## **Wishing Well Tutorials**

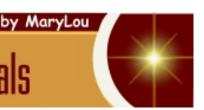

TITLE: EASY SPIRAL

Software: Serif DrawPlus X8

Author: MaryLou White

Website: Wishing Well Tutorials

Skill Level: Beginner

Supplies: None

**Description:** This beginner tutorial you will learn how to make an interesting spiral pattern

using only a few shapes and the Blend tool from the Drawing toolbar.

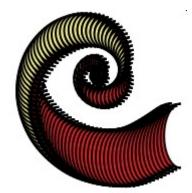

## **LET'S GET STARTED**

You are going to be amazed at how simple it is to create a very intricate spiral. You won't have to do any actual drawing yourself as you will be using pre-made shapes.

Open new **Letter Size** drawing.

Select the **Moon** from the **QuickShapes** on the **Drawing** toolbar. Double-click in the workspace

to open the QuickShape Creator. Set the

properties as follows:

• Width: 1.406 in

• Height: 1.604 in

• Phase: 205

Set the **Line** color to black and the **Line** width to 1.5 pt. Leave the Fill white for right now.

QuickShape Creator X **Properties** Quick Moon Type Width 1.406 in Heiaht 1.604 in **Parameters** Moon Phase: 205 ₽ 🕨 OK Cancel

Duplicate the **Moon** shape so you have two images. Choose a contrasting color of your choice and fill each piece.

Move the second image over top of the first image covering part of is as in the second image below and group. Duplicate the grouped objects. While holding down the CTRL key, drag one corner of the duplicate image inward until it's real tiny (third image below).

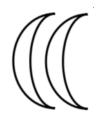

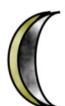

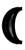

Position your two images a few good distance apart.

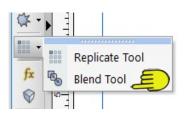

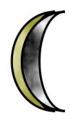

Select the **Blend** tool from the **Drawing** toolbar and drag a line from one image to the other. Your image may turn a solid black but don't worry, that's okay. Lower the number of **Blend** steps on the **Blend** tool **Context** toolbar until your image looks more like the one below:

Select the **Spiral** tool from the **Drawing** toolbar and draw a spiral. You can control the spiral by pressing the left or right arrow keys on your keyboard as you draw. The right key "unwinds" while the left key "winds" the spiral.

Position the spiral right under your Blend.

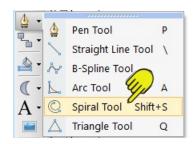

Using the **Pointer** tool, drag a box around the spiral and the blend, then choose **Tools\Fit Blend to Curve** from the **Main** menu.

Select the B**lend** tool again and adjust the Blend Steps until you are happy with your image.

Try other shapes and/or **text** letters like **S** and **c** in place of the spiral. You must convert shapes and text to **Curves** before you can use them. Try combining more than two shapes grouped together for your Blend shapes. Experiment!

Don't forget, you can also edit your shape with the **Node** tool too.

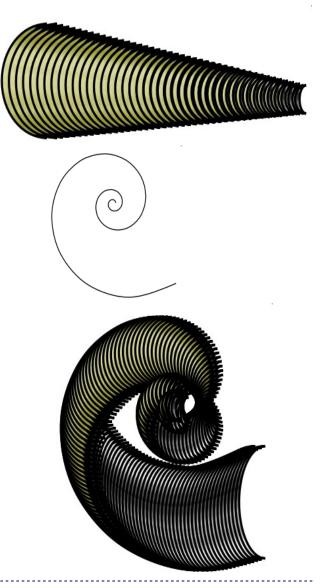

You're invited to join the <u>PIRCForum</u>. This is an active forum for PaintShopPro and DrawPlus users. You'll find a wonderful group of warm, friendly, talented, and knowledgeable people who are ready and willing to share their expertise with you. There are creative activities for all skill levels. This forum is "family friendly", 100% free, and everyone is welcome.

<u>Copyright</u>© <u>MaryLou White.</u> This document may not be translated, duplicated, redistributed or otherwise appropriated without permission.